## Libbyapp.com: e-Books & e-Audiobooks on a **Windows or Mac Computer**

Note: These instructions are for users with a perpetual internet connection.

Your Guide to Libbyapp.com Icons:

## **Use Libbyapp.com**

- 1. Go to www.libbyapp.com.
- 2. Under Do you have a library card? Select Yes.
- Click Search For A Library.
- 4. Search for Ramsey County Library.
- 5. Select MELSA: Twin Cities Metro eLibrary.
- 6. Select Sign In With My Card. Then click on 5 MORE and select Ramsey County Library.
- 7. Click **Next**. You will be re-directed to sign in at the Ramsey County Library's website.
- 8. Log in with your Ramsey County Library barcode and PIN.
- 9. If you see a screen that reads **Continue to Account Set-up**, use the instructions on the reverse of this sheet. Otherwise, continue to step 10.
- 10. Optional: Click Rename Card to customize your library card. It is named Linked Card by default.
- 11. Click Next.
- 12. Search for a title or author using the **magnifying glass** (bottom left corner), or go to the **Library** to browse new, popular, or available materials.
- 13. Select a title and click **Borrow**.
- 14. On the next screen, choose the time period to borrow the item (default is 21 days) and click the red Borrow! button.
- 15. If selecting an e-book: Click Open Book. On the next screen, select **Libby (This App)** under *Where would you like to read* to begin reading the title in Libby.

If selecting an audiobook: Click Open Audiobook to begin listening to the title in Libby.

Tip: Borrowed titles appear under **Shelf > Loans**. Click **Open in Libby** to resume reading a title you have borrowed.

Click Library (bottom left) to browse for more e-books, e-audiobooks, or emagazines.

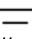

Menu

Search

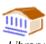

Library

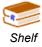

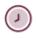

Timeline

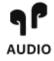

Audiobook

Need more help? Check our e-books page: www.rclreads.org/overdrive-libby

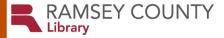

## Setting Up Your MyRCL Catalog Account

Note: If you see a screen that reads Continue to Account Setup, follow the instructions below. You will only need to complete this process once.

- 1. Touch Continue to Account Setup.
- 2. Verify your name and birthdate. This information comes from your Ramsey County Library account. If any information is incorrect, please notify library staff on your next visit. An email address is optional but recommended.
- Touch the red Continue button
- 4. Create a unique username. The username can contain up to 24 characters, including letters, numbers and underscores, but no spaces or other special characters. Children under 13 must create a username by selecting options from two drop-down menus: a color and an animal. A number will be generated and added to the end of their username to ensure uniqueness.
- 5. Accept the **Terms and Conditions** by touching the checkbox.
- 6. Touch the red Complete Account Setup button.
- 7. Touch the white button that reads **Go back to what I was doing**.
- 8. Proceed to Step 10 on the front side of this help sheet under Using Libbyapp.com.

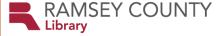